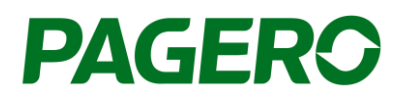

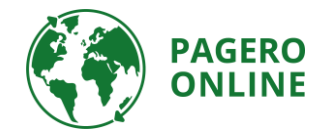

# Pagero Invoice Portal

Create and send invoices to Glencore

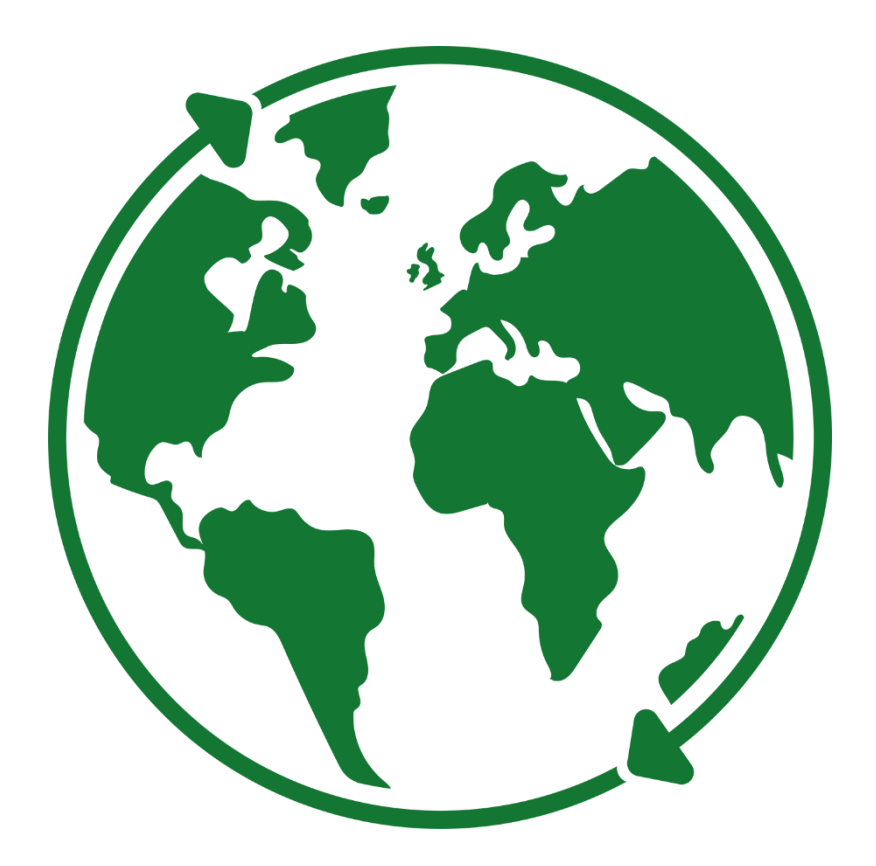

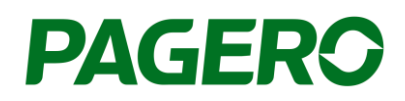

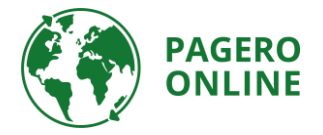

## Guide till Pagero Invoice Portal Create and send invoices to Glencore

- 1. Log in to your Pagero Online account.
- 2. Click Create invoice

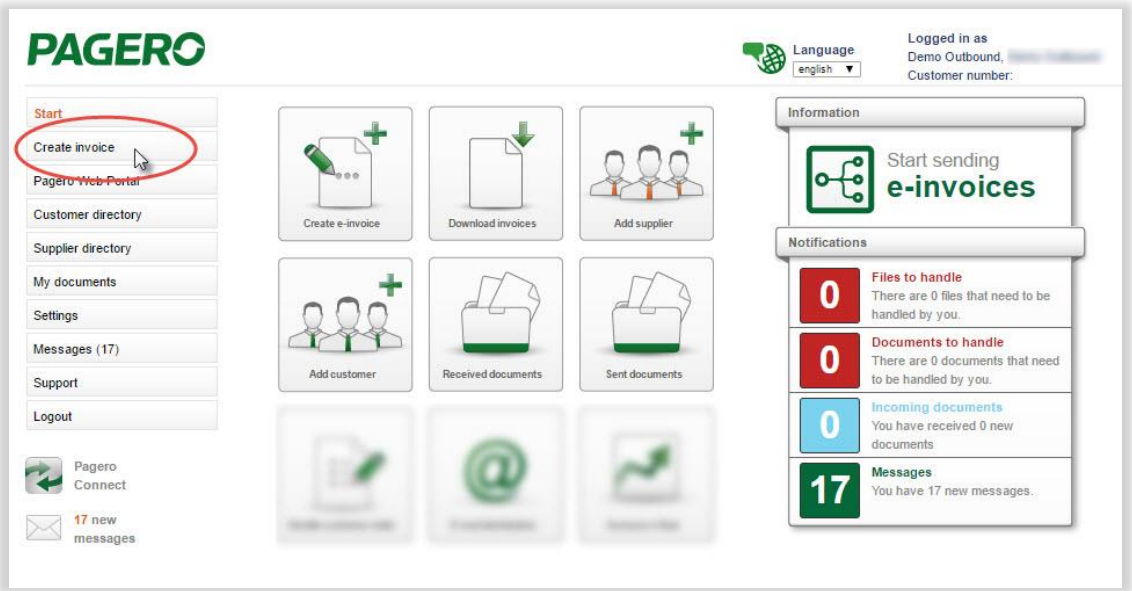

3. Choose the Glencore recipient (e.g. Mutanda Mining SARL) you wish to send a document to and the type of invoice you wish to create (debit or credit). Click on Create invoice.

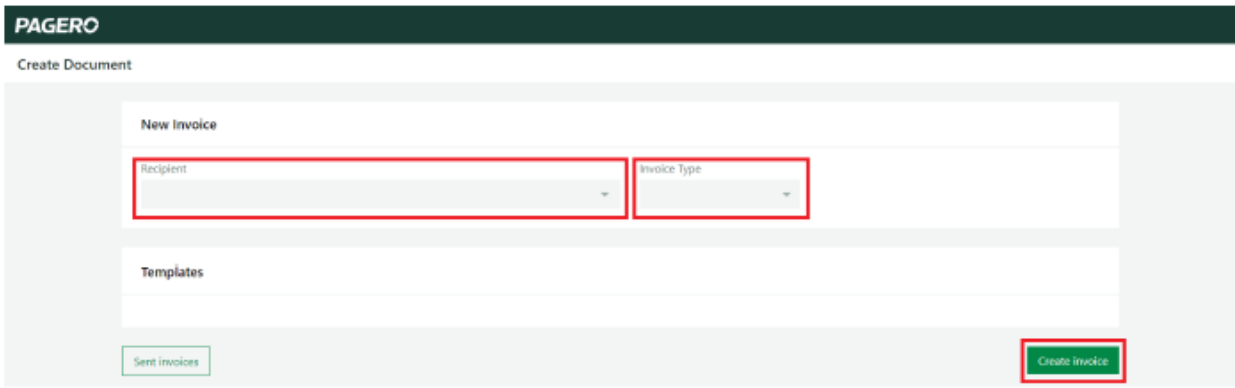

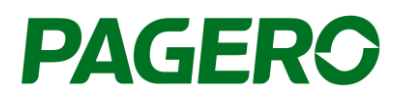

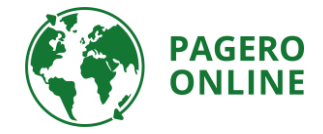

4. The invoice form will show as below. Information about the Glencore recipient will be prepopulated.

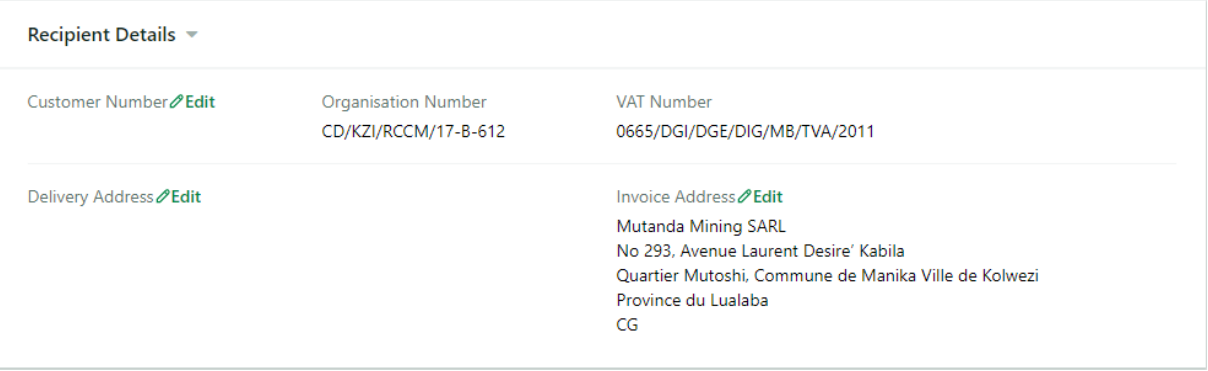

5. Fill in the invoice details. If needed, additional fields can be added by clicking "Add fields". All mandatory fields marked with a star must be filled in, if not, you will not be able to process/send the invoice.

If Delivery Note Number is not applicable for the invoice you are creating, add invoice number instead in this field.

If multiple Delivery Note Numbers, enter "MULTIPLE" as the value in the field for the Delivery Note Number.

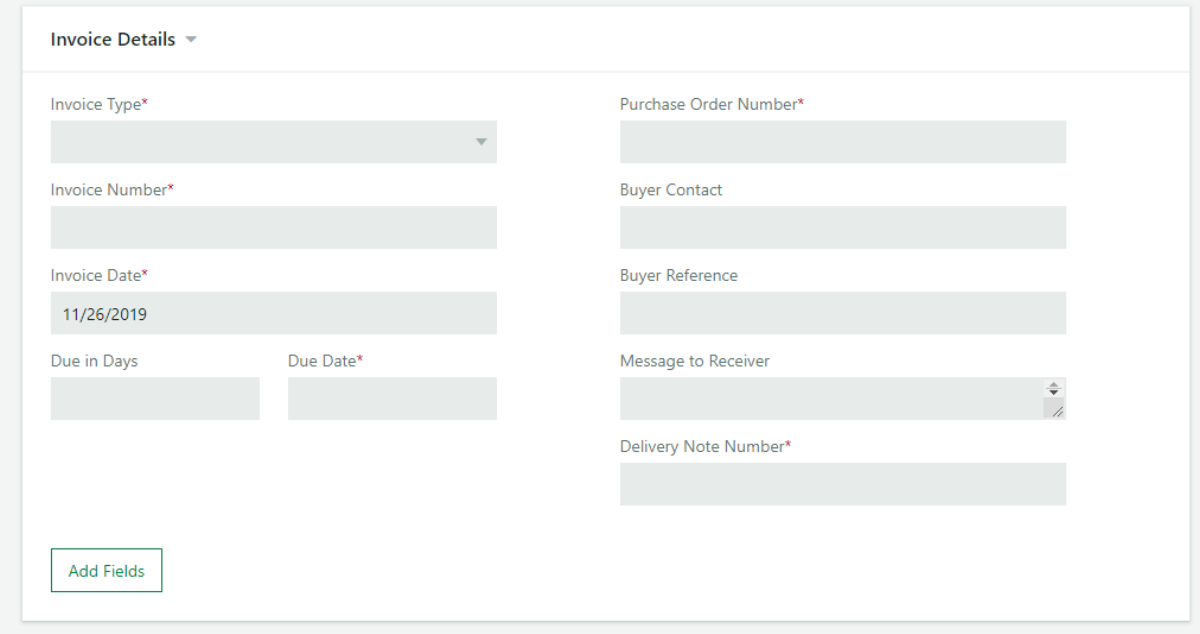

6. Item Description – Add information about the items of the invoice. All mandatory fields marked with a star must be filled in.

Add one total line per Tax Percentage, for invoices with multiple Tax Percentages, include multiple lines. Add more rows by click Add Row.

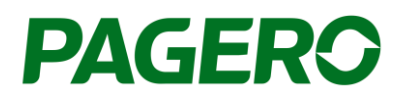

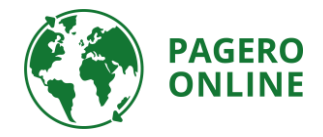

If needed you can add additional fields to all rows, by clicking "Add field to all rows". If you wish to add a field to only one specific row, click the plus sign on that row. Choose the additional fields you wish to add from the list on the right side.

To see all added additional fields, click "Expand All" and "Collapse All" to hide the fields (the additional fields will still be added to the invoice).

For service and transport invoices, enter the Service Entry Number (Range 1000000000 to 1999999999) under Material / Service Entry No.

For goods invoices, enter the Material Number under Material / Service Entry No.

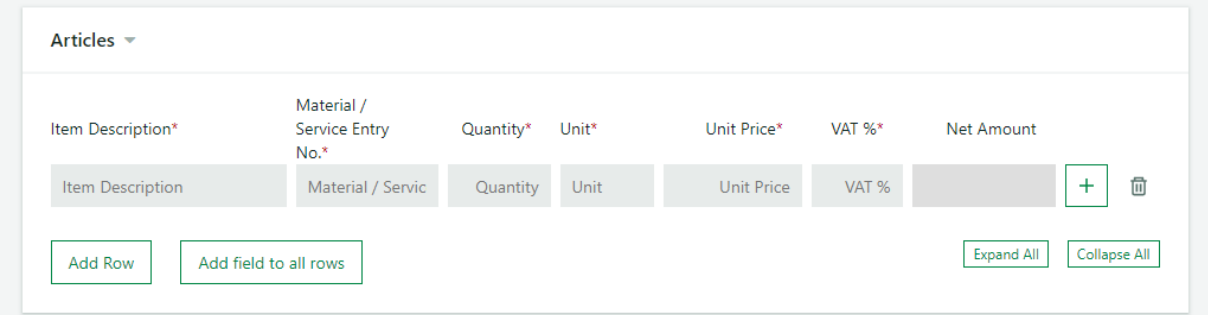

If multiple Delivery Note Numbers, click on "Add field to all rows" or click on the plus sign to add the field "Delivery Reference" to the row and enter the Delivery Note Number in the field.

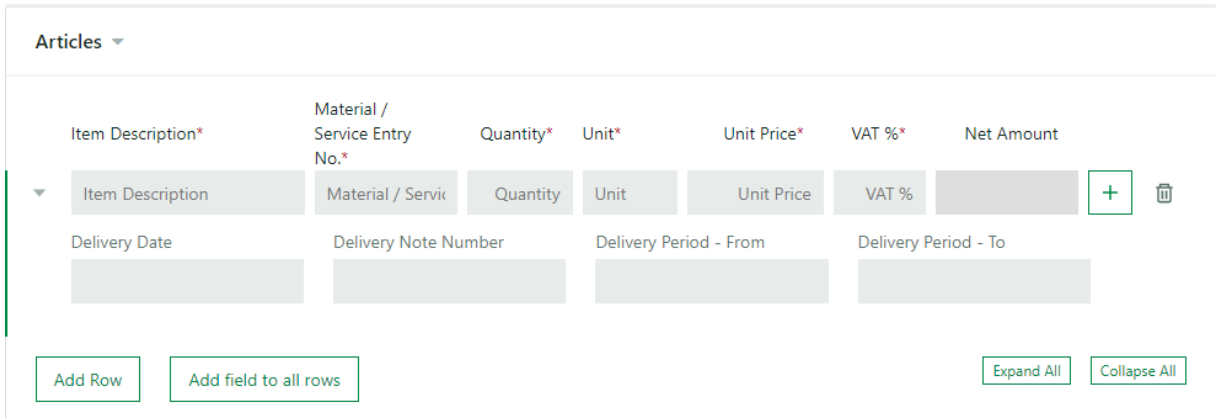

7. If applicable, add charges by clicking "Add Charge" and fill in the needed information. Add only one line of charge per charge type.

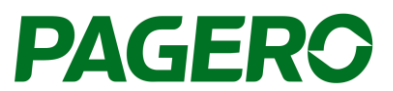

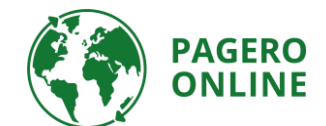

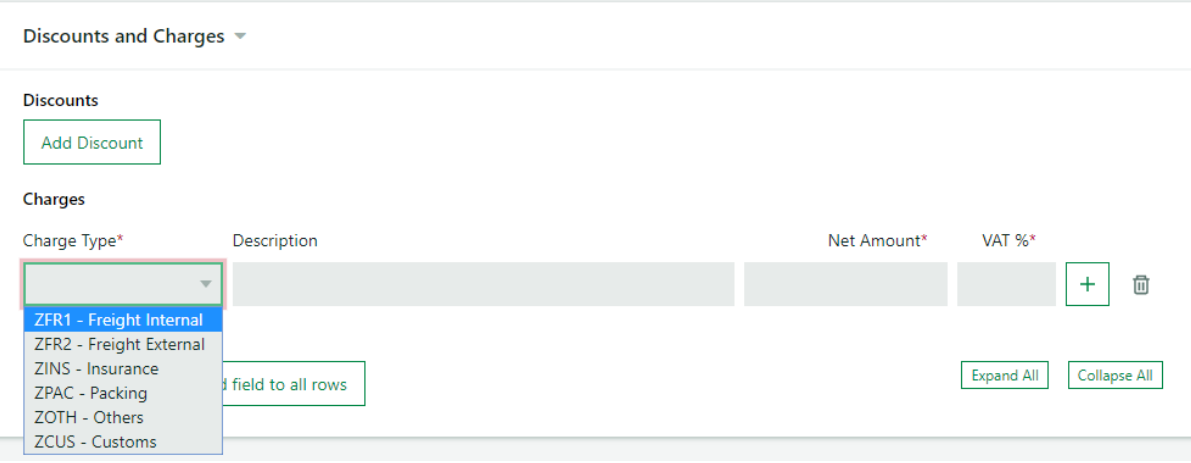

8. If a charge should be tax exempt, click the plus sign to add this information.

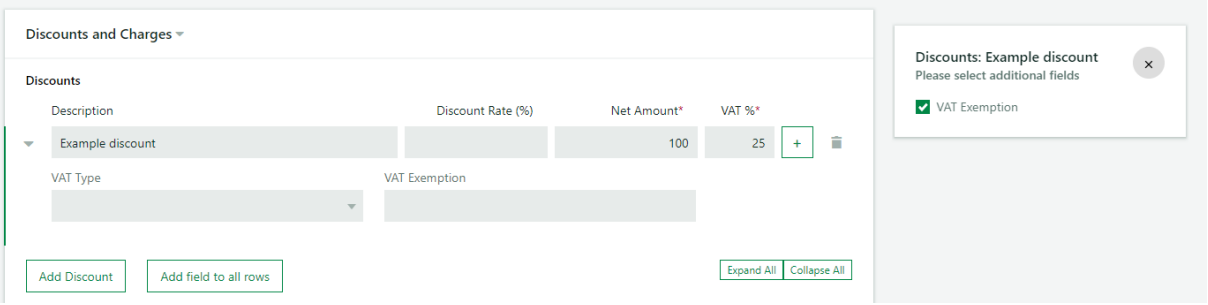

9. Choose currency in the field below.

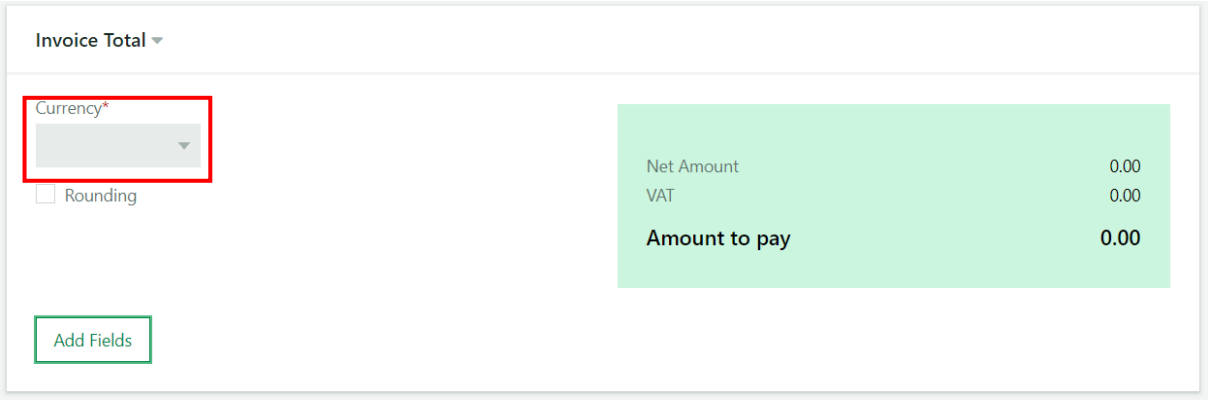

10. For every invoice that is created, an invoice presentation of the original invoice must be attached before sending the invoice. Click "Add Attachment" and then always choose "invoice Presentation" as the type when adding the invoice presentation as an attachment. It will not be possible to process/send the invoice if the invoice presentation has not been added.

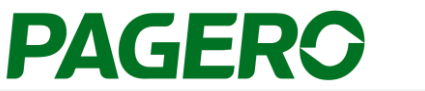

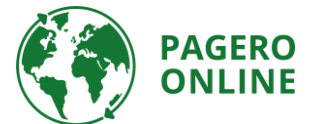

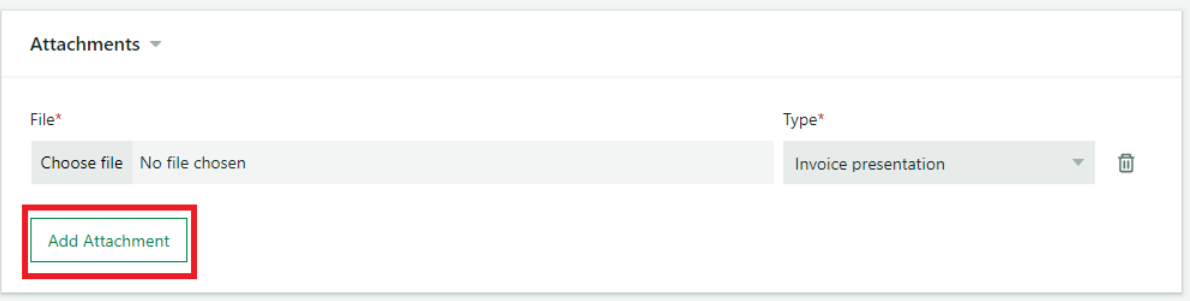

11. Once the invoice is complete you can proceed and send the invoice by clicking Send invoice in the lower right corner.

You can also choose to save your invoice as a Template. The template can be used the next time you wish to send an invoice to this recipient. All information saved in the template will be added to the invoice the next time you choose that template. Templates are chosen in the first step, when you choose recipient. All saved templates will be presented.

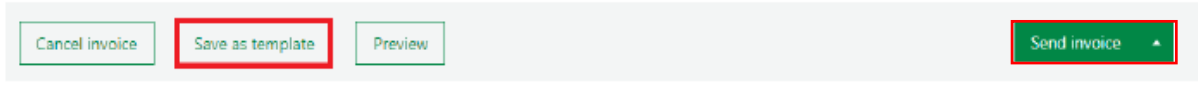

Additionally, you can choose to preview the invoice before sending it. The purpose of this function is to ensure fields have been filled in correctly.

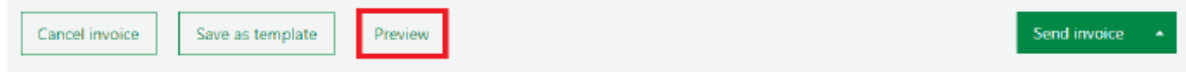

### Glencore supplier pages

<https://www.pagero.co.uk/project-pages/glencore/>

### **Support**

### Do you have any questions?

Contact Pagero Service Center +44 20 70 76 36 20

[support@pagero.com](mailto:support@pagero.com)

[https://support.pagero.com](https://support.pagero.com/)

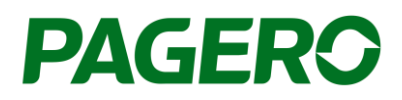

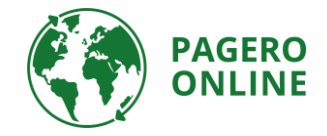

## Portail de facturation Glencore

Créer et envoyer des factures à Glencore

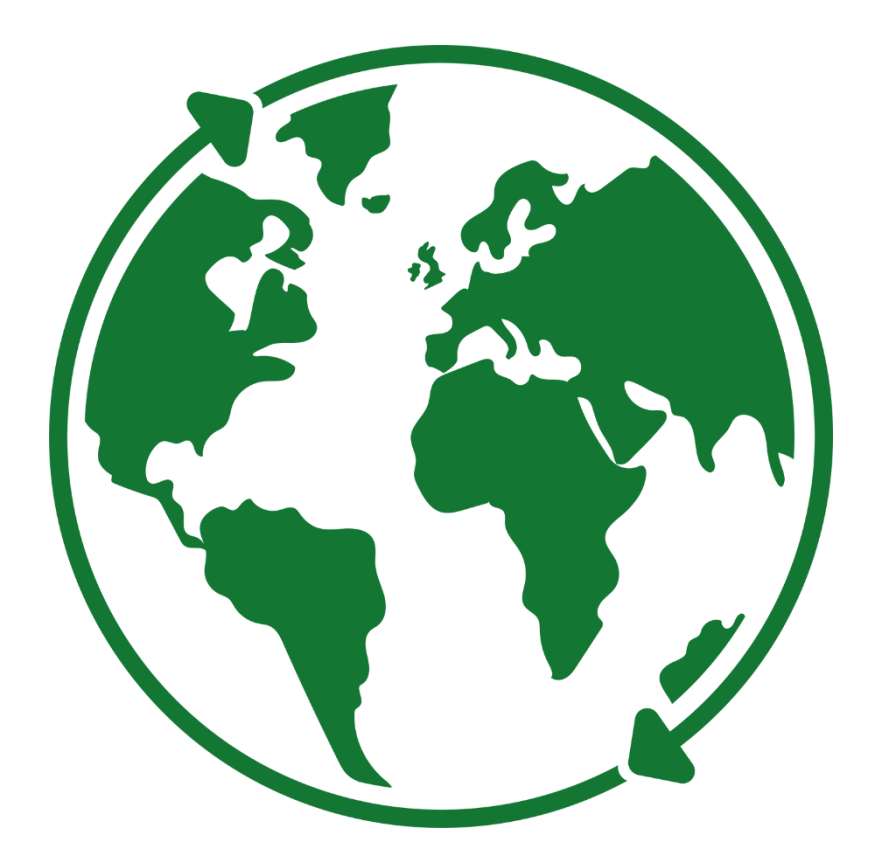

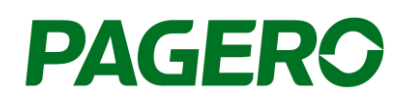

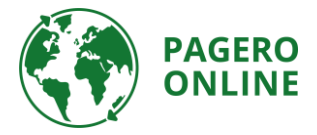

### Guide pour le portail de facturation Glencore Créer et envoyer des factures à Glencore

- 12. Connectez-vous à votre compte Pagero Online.
- 13. Cliquez sur Créer une facture.

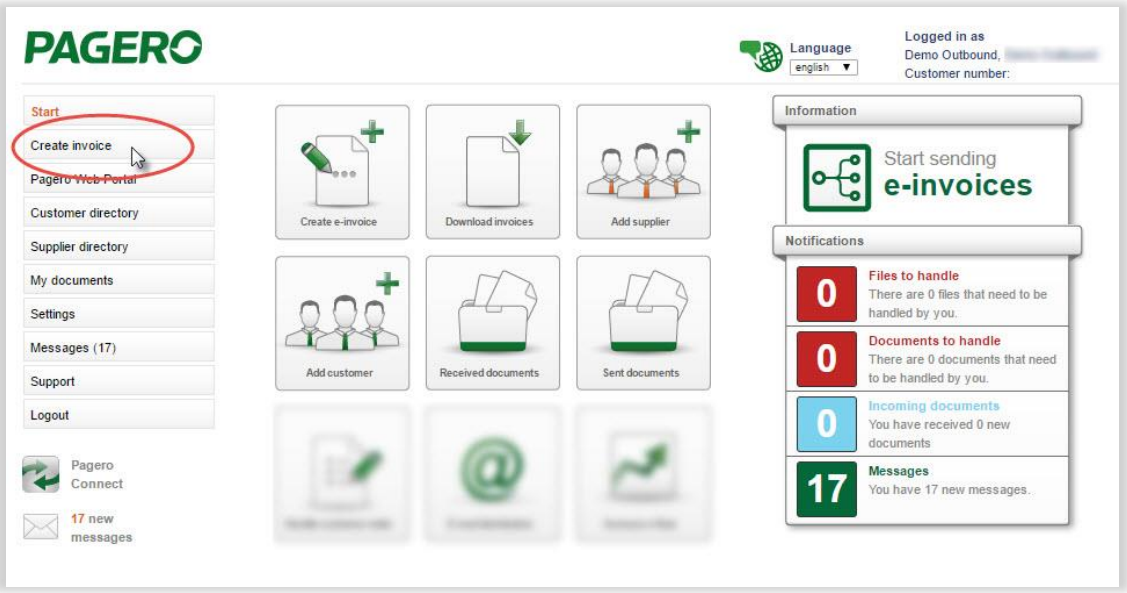

3. Choisissez le destinataire Glencore (par exemple, Mutanda Mining SARL) auquel vous souhaitez envoyer un document et le type de facture que vous souhaitez créer (débit ou crédit). Cliquez sur Créer une facture.

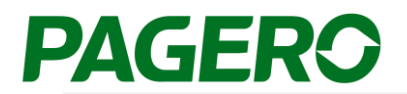

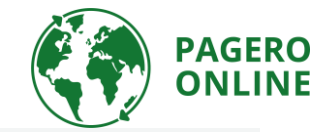

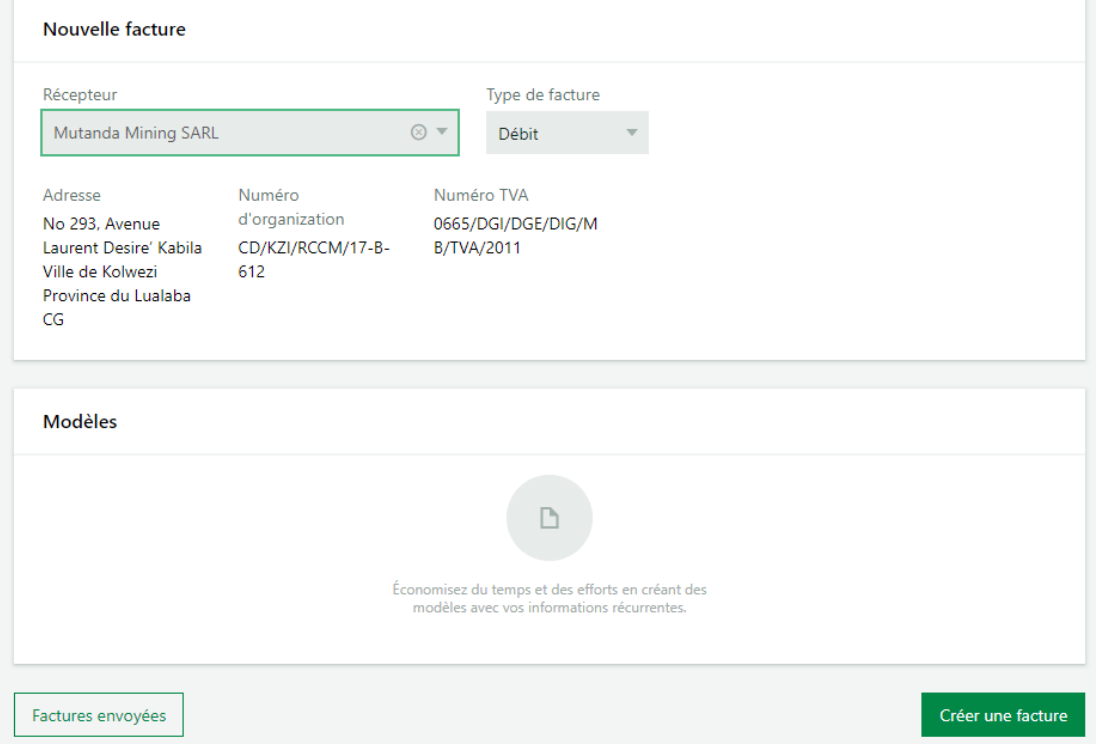

4. Le formulaire de facturation indiquera comme ci-dessous. Les informations sur le destinataire Glencore seront pré-remplies.

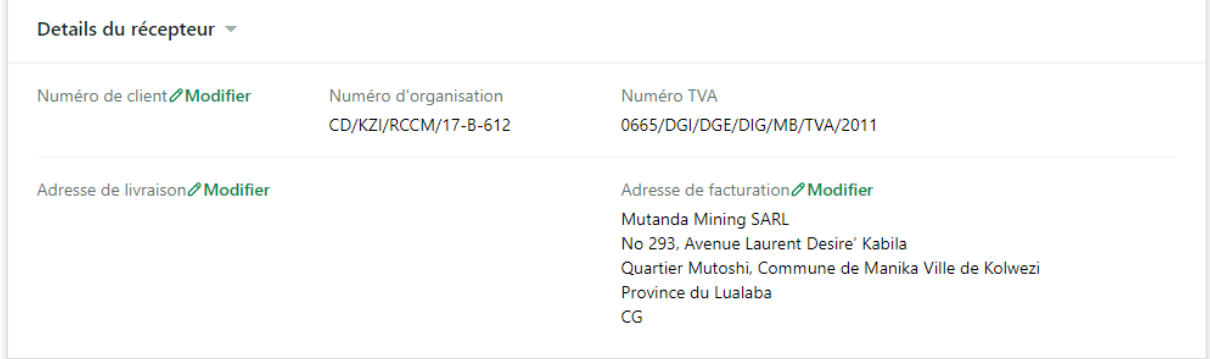

5. Remplissez les détails de la facture. Si nécessaire, des champs supplémentaires peuvent être ajoutés en cliquant sur «Ajouter champs». Tous les champs obligatoires marqués d'une étoile doivent être remplis, sinon vous ne pourrez pas traiter / envoyer la facture.

Si le numéro du bon de livraison ne s'applique pas à la facture que vous créez, ajoutez plutôt le numéro de la facture dans ce champ.

Si plusieurs numéros de bon de livraison, entrez «MULTIPLE» comme valeur dans le champ du numéro de bon de livraison.

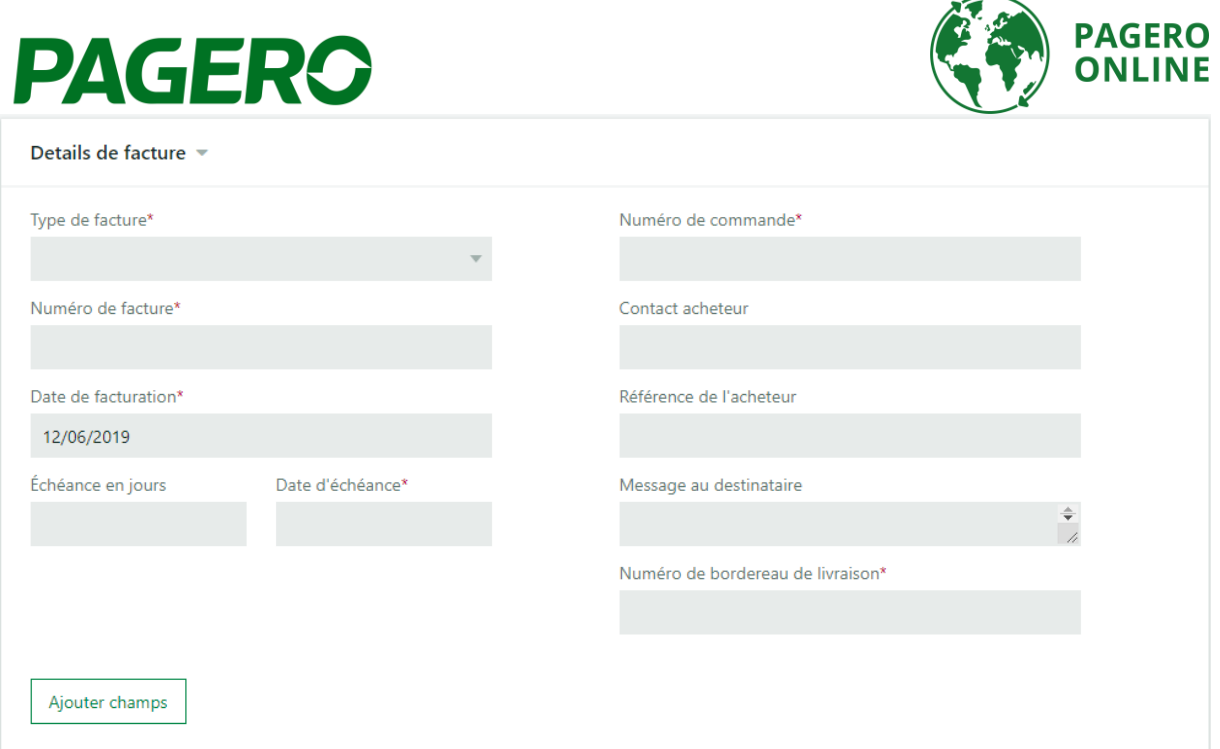

6. Articles - Ajoutez des informations sur les articles de la facture. Tous les champs obligatoires marqués d'une étoile doivent être remplis.

Ajoutez un total de lignes par pourcentage de taxe, pour les factures comportant plusieurs pourcentages de taxe, incluez plusieurs lignes. Ajoutez plus de lignes en cliquant sur « Ajouter une rangée »..

Si nécessaire, vous pouvez ajouter des champs supplémentaires à toutes les lignes en cliquant sur "Ajouter champs" à toutes les lignes. Si vous souhaitez ajouter un champ à une seule ligne spécifique, cliquez sur le signe plus sur cette ligne. Choisissez les champs supplémentaires que vous souhaitez ajouter dans la liste située à droite.

Pour voir tous les champs supplémentaires ajoutés, cliquez sur «Élargir tous» et «Minimer tous» pour masquer les champs (les champs supplémentaires seront toujours ajoutés à la facture).

Pour les factures de service et de transport, saisissez le numéro d'entrée de service (de 1000000000 à 1999999999) sous Numéro d'article / de service.

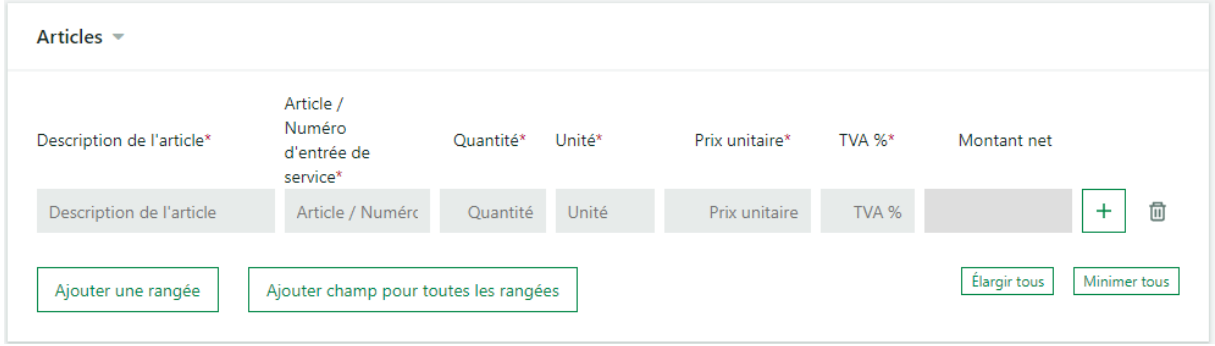

Pour les factures de marchandises, saisissez le numéro d'article sous Numéro d'article / article.

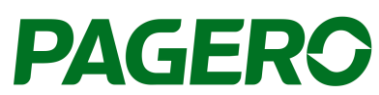

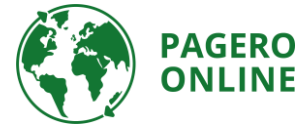

Si plusieurs numéros de bon de livraison, cliquez sur «Ajouter champ pour toutes les rangées» ou cliquez sur le signe plus pour ajouter le champ «Référence de livraison» à la ligne et entrez le numéro du bon de livraison dans le champ.

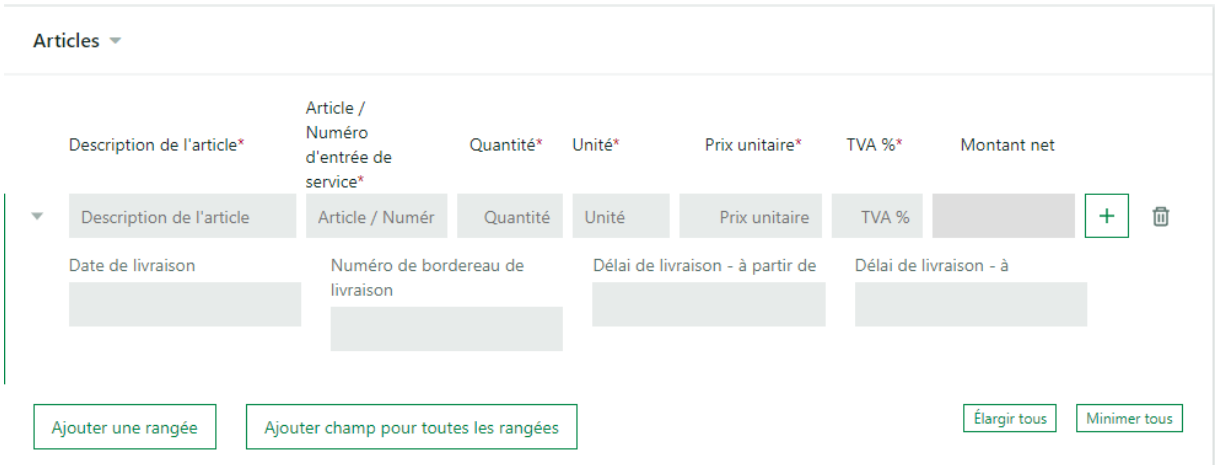

7. Si nécessaire, ajoutez des frais en cliquant sur «Ajouter frais» et remplissez les informations nécessaires. Ajoutez une seule ligne de charge par type de charge.

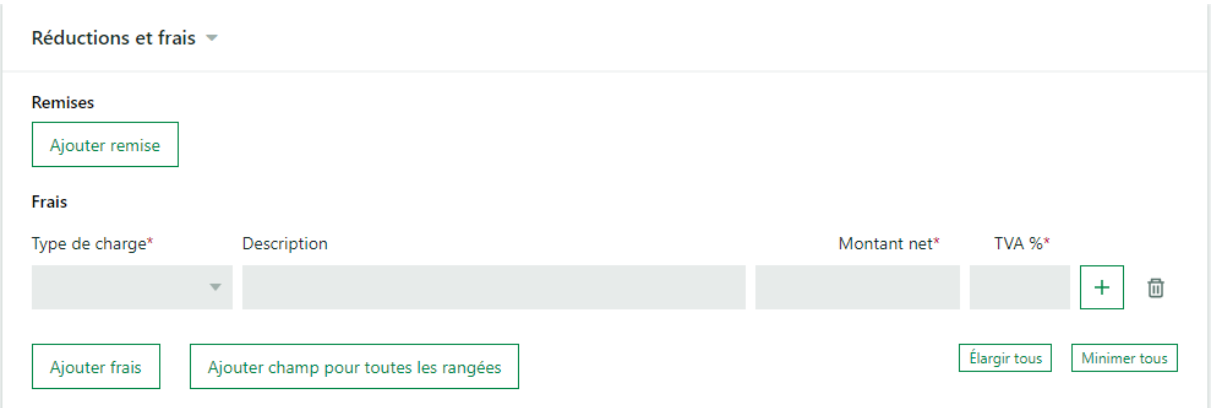

8. Si une charge est exonérée de taxe, cliquez sur le signe « plus » pour ajouter cette information.

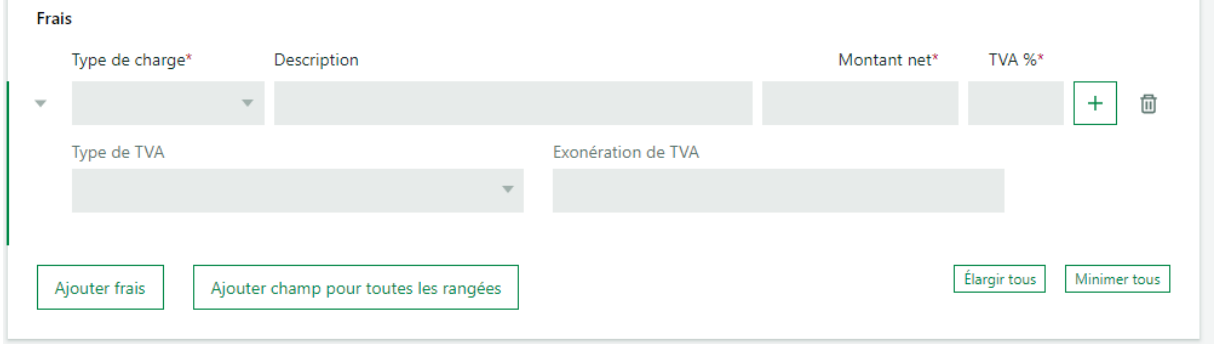

9. Choisissez la devise dans le champ ci-dessous.

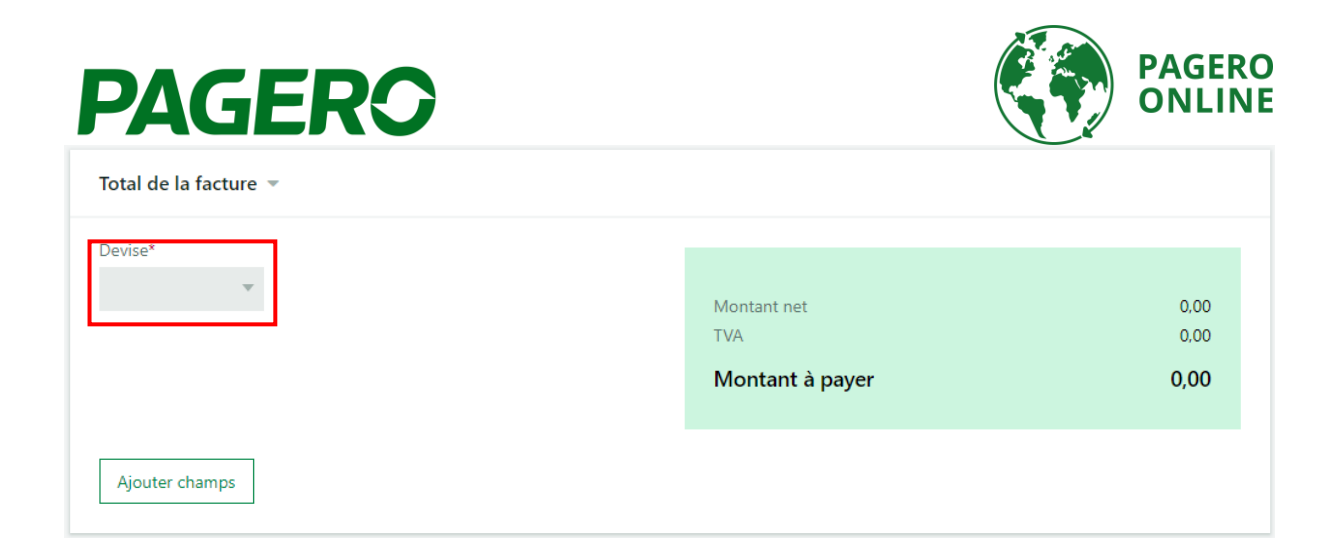

10. Pour chaque facture créée, une présentation de la facture originale doit être jointe avant l'envoi de la facture. Cliquez sur «Ajouter pièce jointe», puis choisissez toujours «Invoice Presentation» comme type lorsque vous ajoutez la présentation de la facture en tant que pièce jointe. Il ne sera pas possible de traiter / envoyer la facture si la présentation de la facture n'a pas été ajoutée.

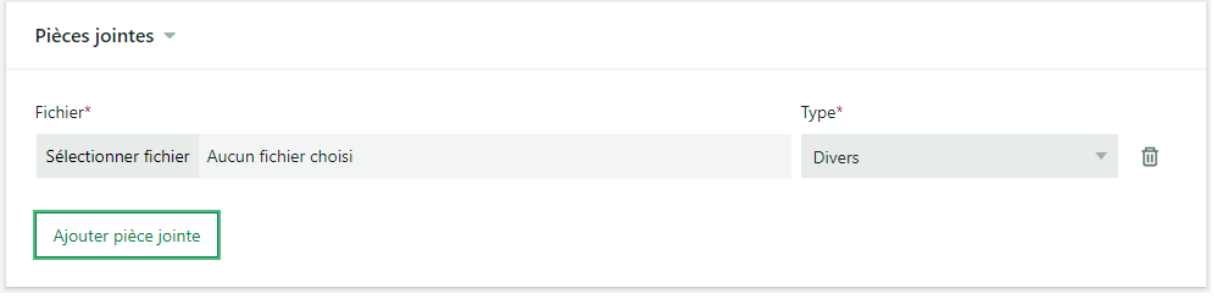

11. Une fois la facture terminée, vous pouvez procéder et envoyer la facture en cliquant sur Envoyer la facture dans le coin inférieur droit.

Vous pouvez également choisir d'enregistrer votre facture en tant que modèle. Le modèle peut être utilisé la prochaine fois que vous souhaitez envoyer une facture à ce destinataire. Toutes les informations enregistrées dans le modèle seront ajoutées à la facture la prochaine fois que vous choisirez ce modèle. Les modèles sont choisis dans la première étape, lorsque vous choisissez le destinataire. Tous les modèles enregistrés seront présentés.

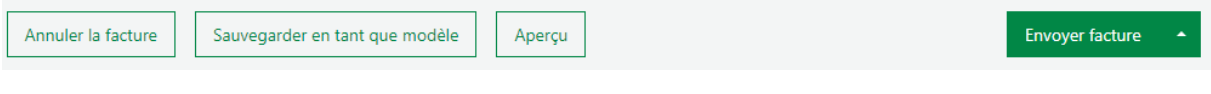

De plus, vous pouvez choisir de prévisualiser la facture avant de l'envoyer. Le but de cette fonction est de s'assurer que les champs ont été remplis correctement.

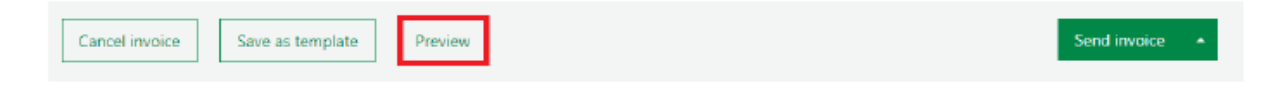

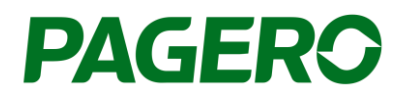

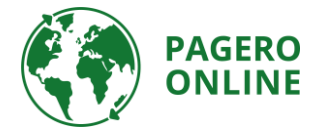

### Pages fournisseur Glencore

<https://www.pagero.co.uk/project-pages/glencore/>

### **Support**

#### Avez vous des questions ? Contactez Pagero Service Center +44 20 70 76 36 20

[support@pagero.com](mailto:support@pagero.com)

[https://support.pagero.com](https://support.pagero.com/)